## メール転送設定の方法

生涯メール(T365)に送信されたメールを、他のメールアドレスに転送することができます。 . 「Outlook」をクリックします。

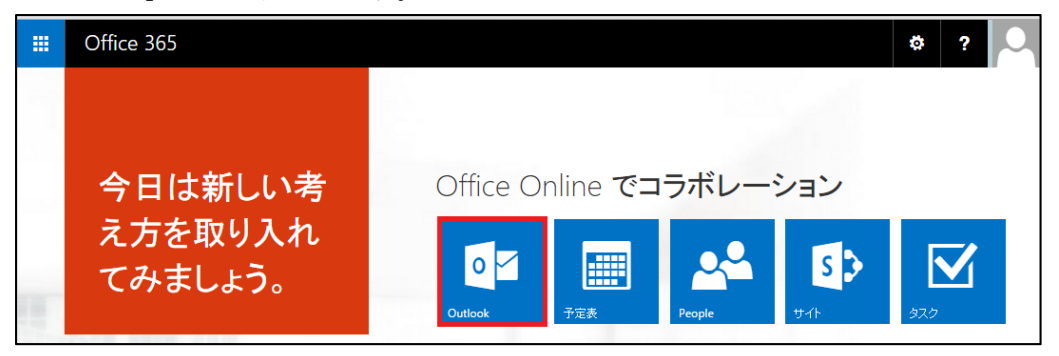

. 歯車マークをクリックし、「オプション」をクリックします。

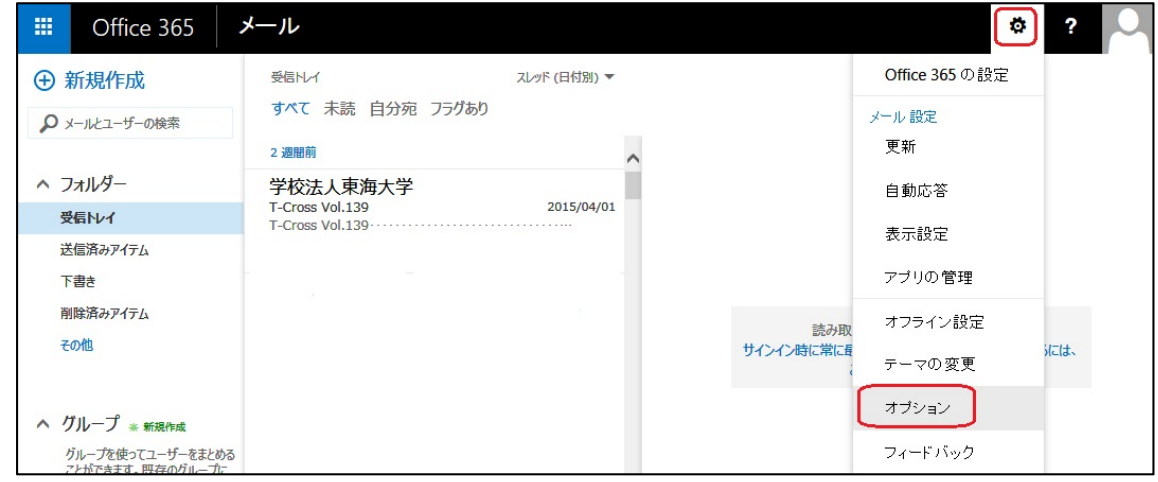

- . メールオプションから「受信トレイのルール」をクリックします。
- . 「+」をクリックし、「新しい受信トレイルール」を表示します。

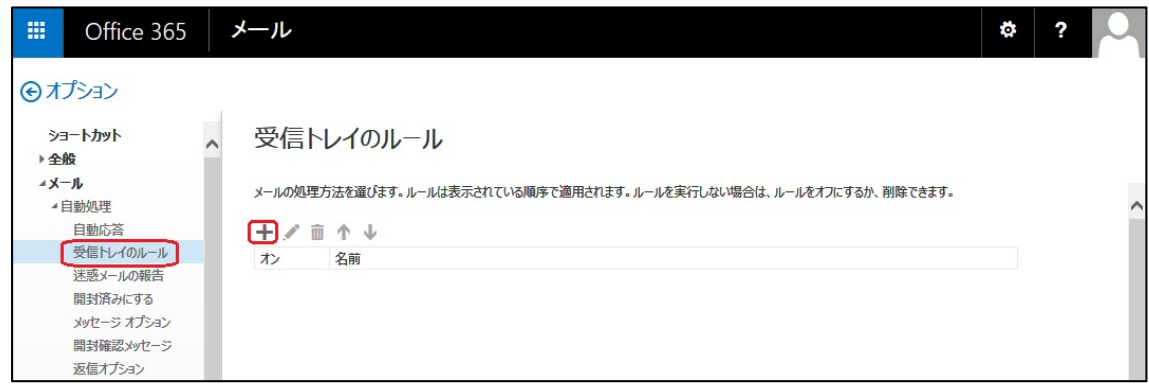

- 5. 以下の項目を入力します。
	- · 名前: forward1 (例)
	- メッセージの到着時、および:[すべてのメッセージに適用]
	- 実行する処理:メッセージをリダイレクトする

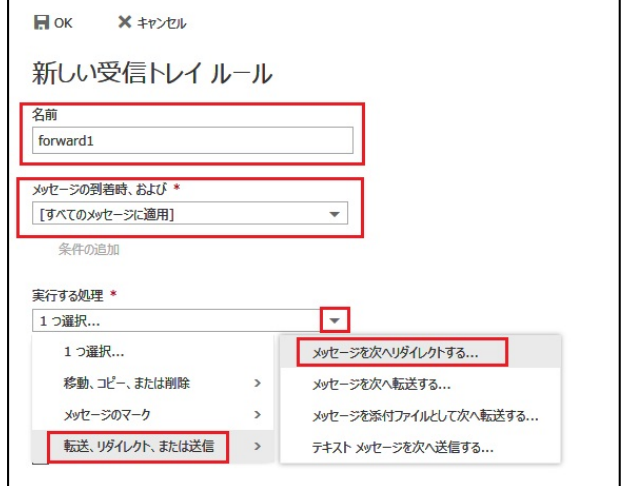

6. 「宛先」に転送先のメールアドレスを入力し「このアドレス xxx@xxx を使用」をクリックした 後「OK」をクリックします。

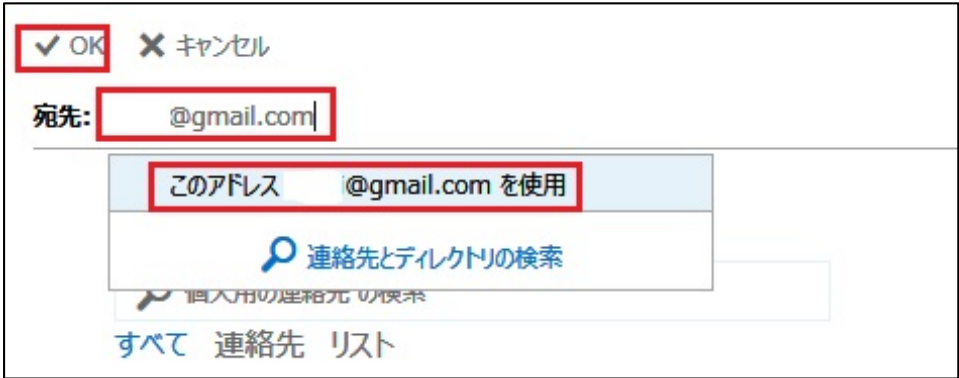

. 「以降のルールは処理しない(詳細)」のチェックを外し、「OK」をクリックします。

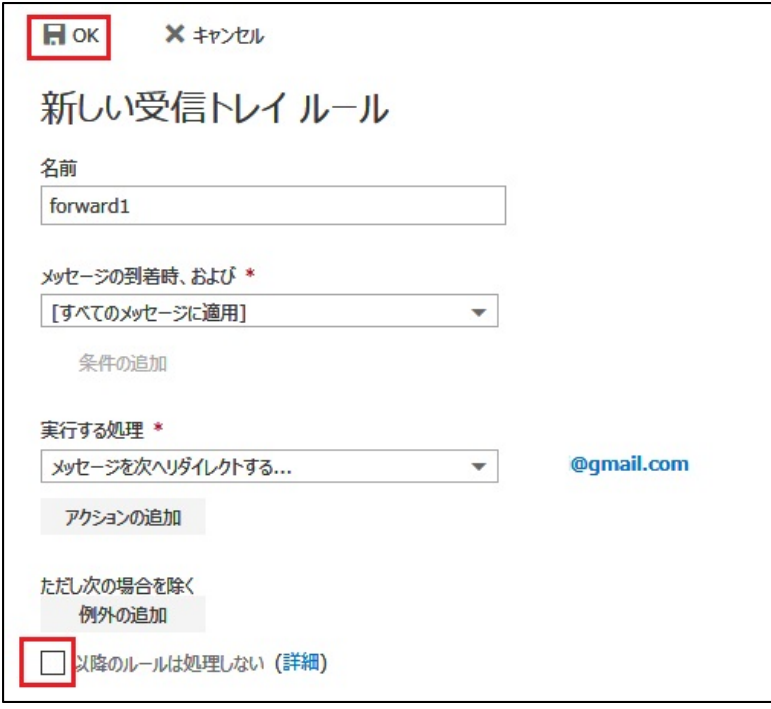

. 以下の様に転送の設定が追加されます。

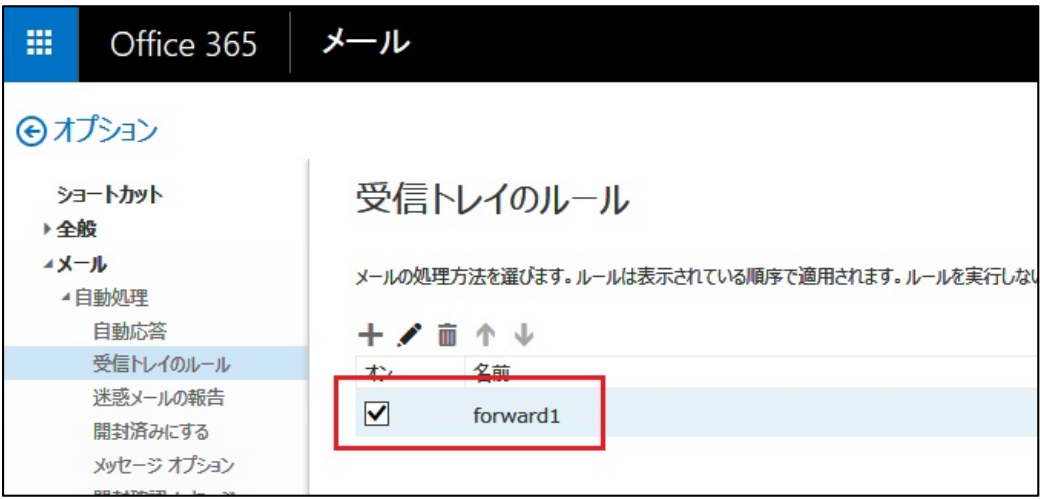